# Configurazione delle impostazioni di timeout della sessione sui router RV160 e RV260  $\overline{a}$

# Obiettivo

La funzione Timeout sessione definisce il periodo di tempo durante il quale una determinata sessione può rimanere inattiva prima di essere chiusa. Ciò a sua volta limita la possibilità di avere un accesso indesiderato alla rete disconnettendosi dalla sessione quando è rimasta inattiva.

La configurazione delle impostazioni di timeout della sessione è utile anche se si stanno eseguendo configurazioni che richiedono un certo tempo, in modo da poter impostare i timeout della sessione su un tempo molto più lungo. In questo modo si evitano situazioni in cui l'amministratore deve ripetere un'intera configurazione a causa del timeout di una sessione.

L'obiettivo di questo articolo è mostrare come configurare le impostazioni di timeout della sessione sui router RV160 e RV260.

### Dispositivi interessati

- RV160
- RV260

## Versione del software

● 1.0.00.13

#### Configura timeout sessione

Nella sezione Timeout sessione è possibile configurare il timeout della sessione e il numero massimo di connessioni simultanee per i flussi TCP (Transmission Control Protocol)/UDP (User Datagram Protocol)/ICMP (Internet Control Message Protocol).

TCP e UDP sono protocolli di trasporto che sono alcuni dei protocolli principali della suite di protocolli Internet. Sia TCP che UDP funzionano al livello di trasporto del modello TCP/IP. Il protocollo TCP utilizza un handshake a tre vie per stabilire una connessione affidabile, mentre il protocollo UDP è inaffidabile ma più veloce rispetto al protocollo TCP. ICMP è un protocollo a livello di rete utilizzato per segnalare e notificare gli errori e per l'individuazione della rete.

Il timeout della sessione è il tempo necessario per il timeout della sessione TCP/UDP/ICMP dopo un periodo di inattività. Per configurare il timeout della sessione, eseguire la procedura seguente:

Passaggio 1. Accedere all'utility di configurazione Web.

Nota: In questo articolo verrà utilizzato l'RV260 per configurare il timeout della sessione. La configurazione può variare a seconda del modello in uso.

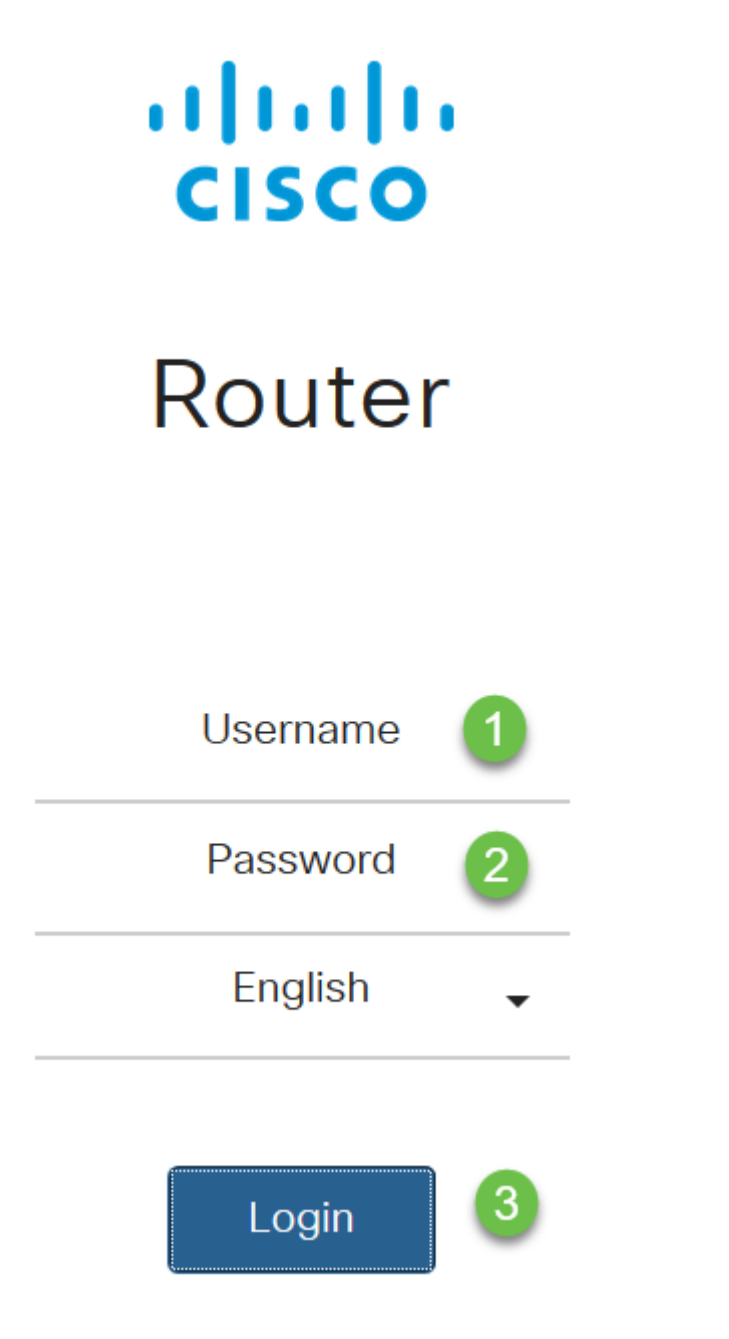

Passaggio 2. Fare clic su Firewall > Session Timeout.

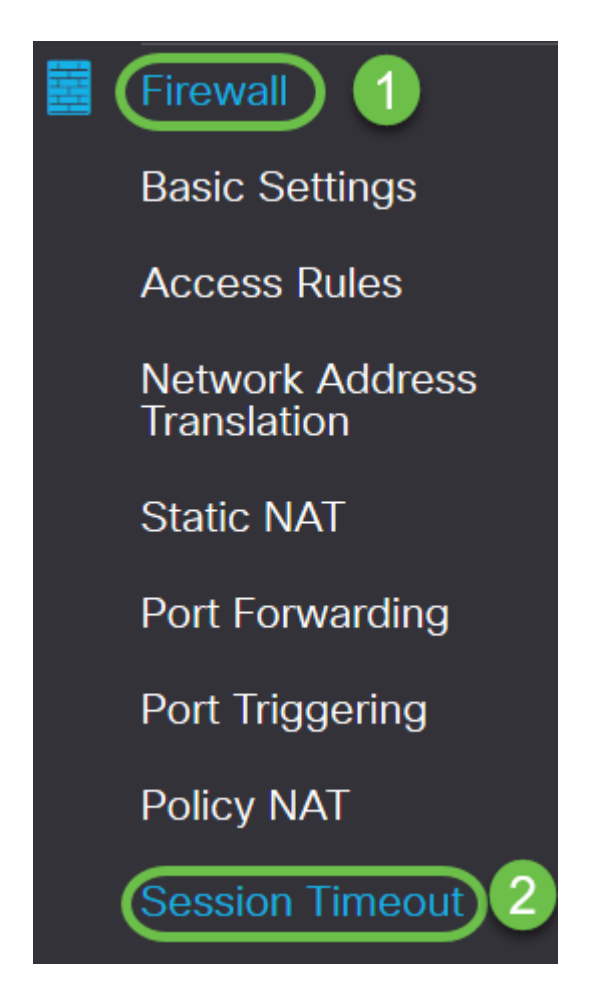

Passaggio 3. Inserire quanto segue:

- Timeout sessione TCP: Immettere il valore di timeout in secondi per le sessioni TCP. Le sessioni TCP inattive vengono rimosse dalla tabella delle sessioni dopo questa durata (valore predefinito: 1800, intervallo da 30 a 86400).
- Timeout sessione UDP: Immettere il valore di timeout in secondi per le sessioni UDP. Le sessioni UDP inattive vengono rimosse dalla tabella delle sessioni dopo questa durata (valore predefinito 30, intervallo da 30 a 86400).
- Timeout sessione ICMP: Immettere il valore di timeout in secondi per le sessioni ICMP. Le sessioni ICMP inattive vengono rimosse dalla tabella delle sessioni dopo questa durata (valore predefinito: 30, intervallo compreso tra 15 e 60).
- Numero massimo connessioni simultanee: Immettere il numero massimo di connessioni simultanee consentite (valore predefinito: 25000, intervallo compreso tra 10000 e 25000).
- Connessioni correnti: Visualizza il numero di connessioni correnti.
- Cancella connessioni: Fare clic per cancellare le connessioni correnti.

Nota: Nel caso di RV160, il valore predefinito per il numero massimo di connessioni simultanee è 15000 e l'intervallo è 10000 - 15000

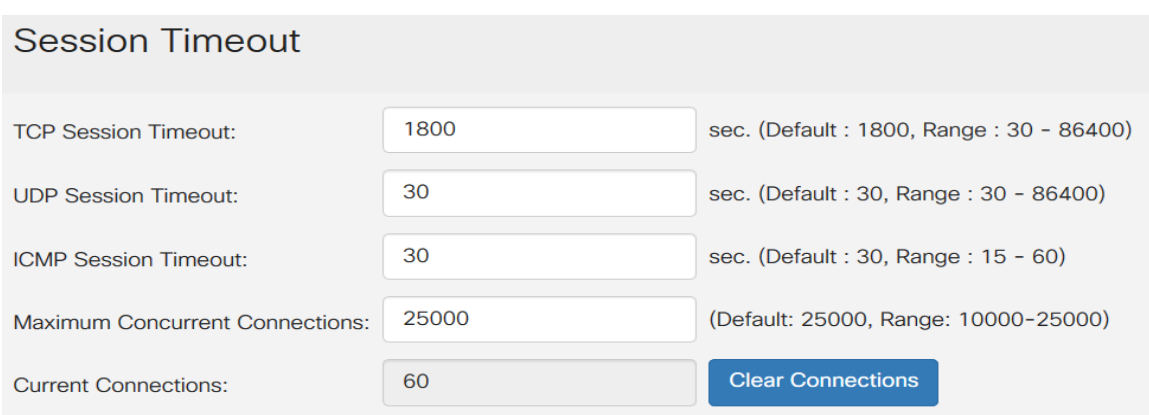

#### Passaggio 4. Fare clic su Applica

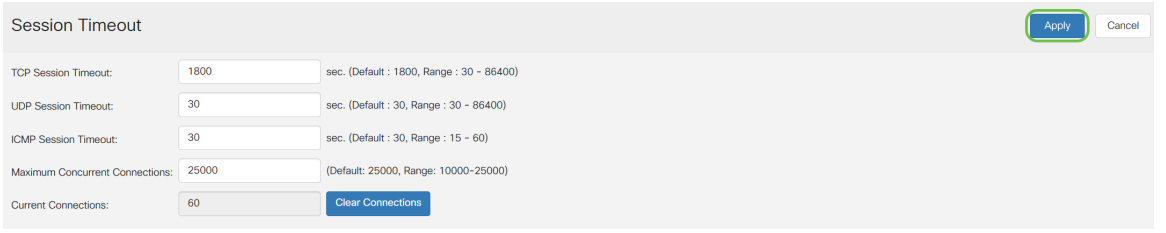

A questo punto, è necessario configurare correttamente le impostazioni di timeout della sessione sui router RV160 e RV260.